## **Edit a Contact**

[Home >](https://confluence.juvare.com/display/PKC/User+Guides) [eICS >](https://confluence.juvare.com/display/PKC/eICS) [Contacts](https://confluence.juvare.com/display/PKC/Contacts) > Edit a Contact

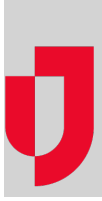

If you have the appropriate permissions, you can edit a contact by updating basic information such as their name, organization, and resource type, as well as contact details and notification preferences.

You can also assign an Incident command System (ICS) position, and add or remove assigned positions. In this way, you can build the Depth Chart for positions that are active on your plan. Additionally, you can add facilities and assign access levels (permissions) to those facilities for the contact. You can also completely deactivate a contact's account when needed.

The fields and options you edit through this procedure are described in-depth through the article [Contact Elements](https://confluence.juvare.com/display/PKC/Contact Elements).

**Tip**: If you want the contact to have access to eICS, you must enable their account by providing a login email. Then, the person must activate their account. For more information, go to [Activate Your Account.](https://confluence.juvare.com/display/PKC/Activate+Your+Account)

## **To edit a contact**

- 1. Point to **Planning** and click **Contacts**. The Contacts for (facility/domain) page opens.
- 2. In the **Contacts for** list, select the domain or facility.
- 3. On the left, locate and select the contact. The contact's details appear on the right.
- 4. If it is not already open, click the **General Info / Email / Phone** drawer.
- 5. Take one or more of these actions.

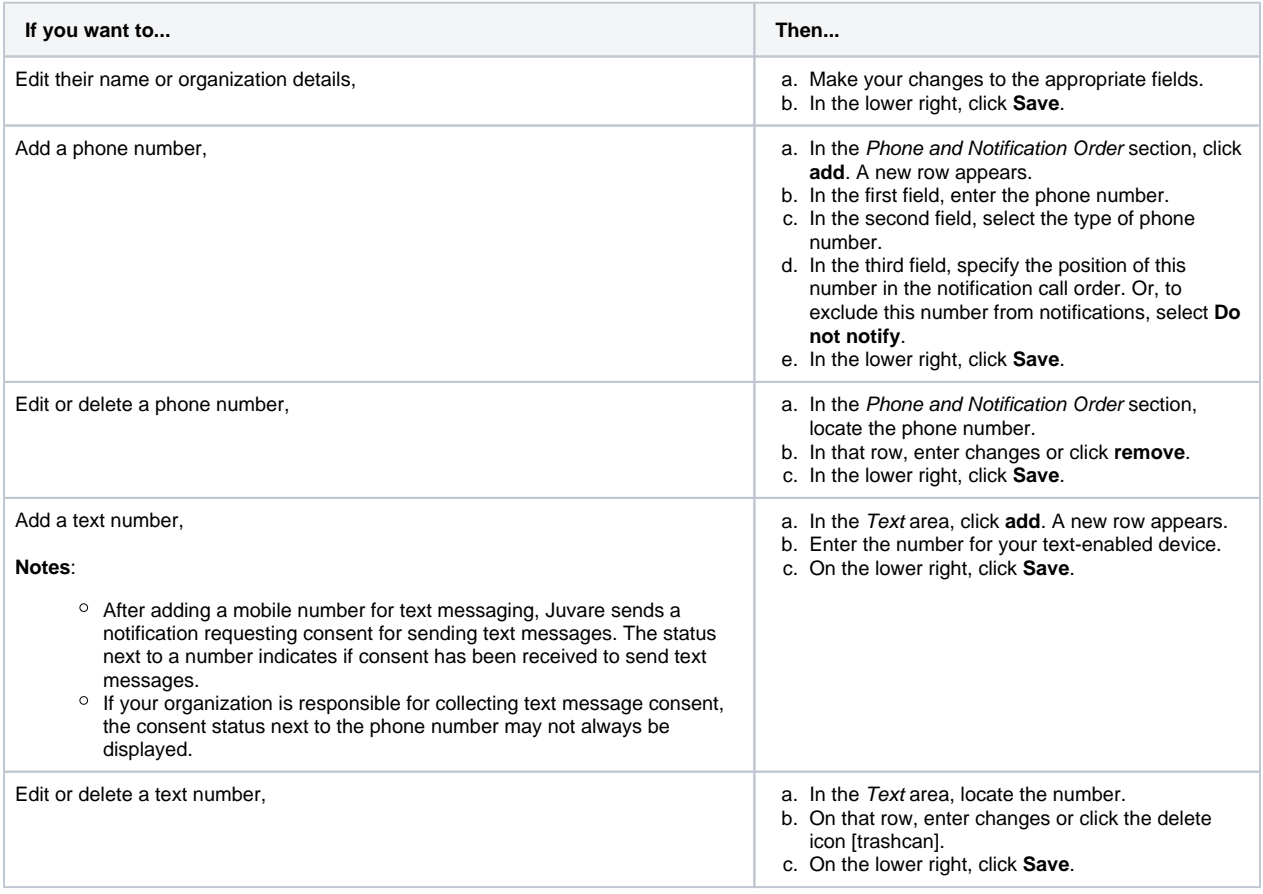

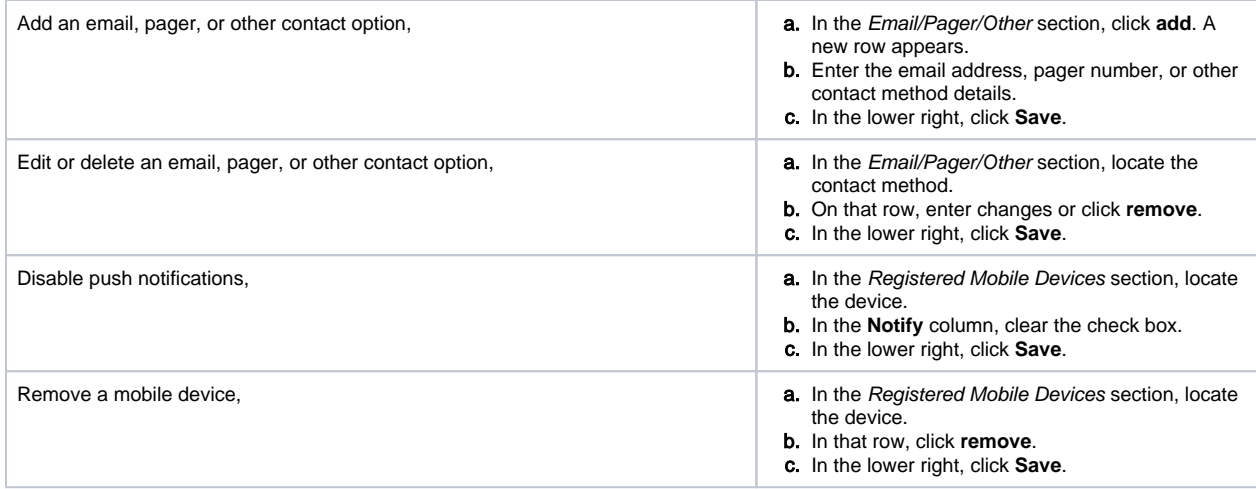

- 6. If it is not already open, click the **Address** drawer.
- 7. Take one or more of these actions.

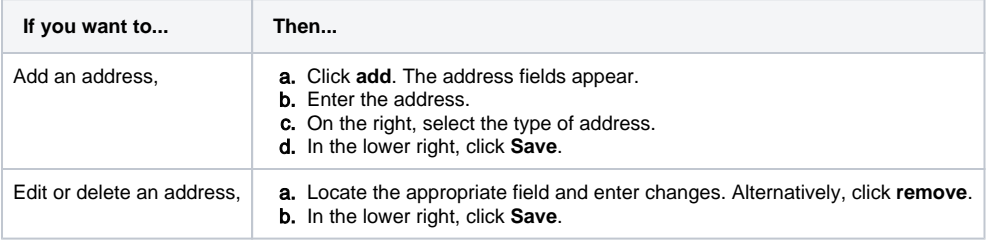

- 8. If it is not already open, click the **ICS Positions** drawer.
- 9. Take one or more of these actions.

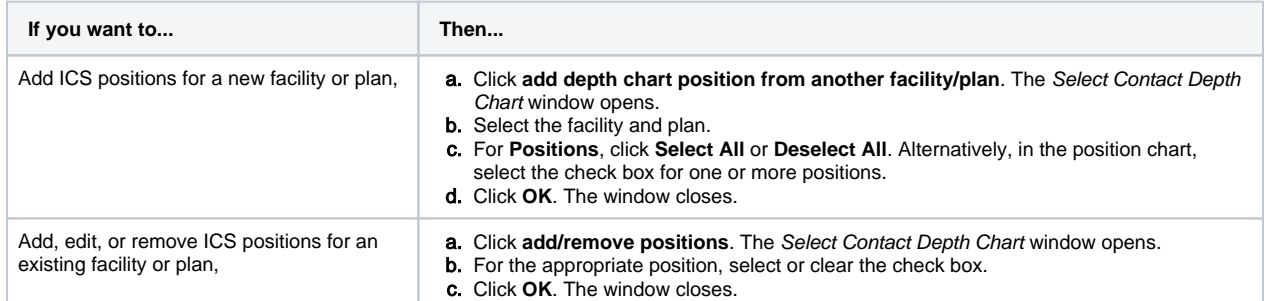

- 10. If it is not already open, click the **Account Information / Log In** drawer.
- 11. Take one or more of these actions.

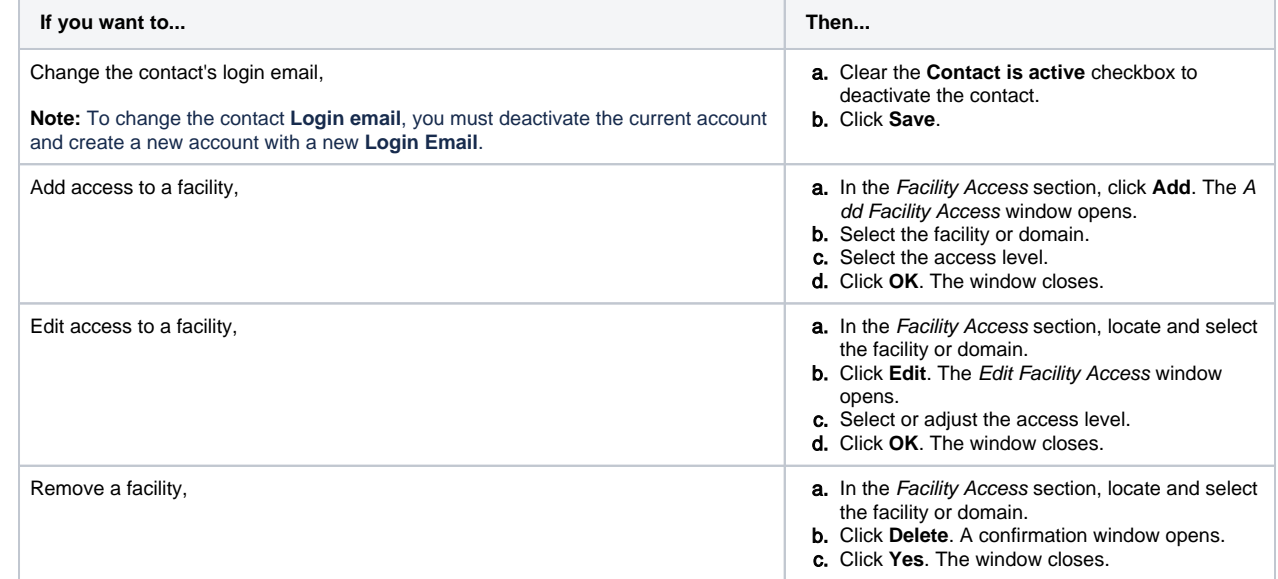

- 13. If you want to add notes, take these actions.
	- a. In the field, enter information about the contact and/or changes you made to the contact's account.
	- b. Click **Save**.